# Kurzanleitung für Lernende

## 1. LOGIN

**Link:** httsp://XXX.training.relias.de

(XXX = Kürzel/URL Ihrer Einrichtung)

Ihr **Benutzername** und Ihr **Passwort** werden Ihnen von Ihrer Einrichtung mitgeteilt. Nach dem ersten Login werden Sie gebeten, Sicherheitsfragen zu beantworten und ggfls. das Passwort zu ändern. Diese Angaben können Sie jederzeit unter "Mein **Konto"** am rechten oberen Bildschirmrand anpassen.

#### 2. STARTSEITE

Auf der Startseite sehen Sie auf einem Blick Ihre aktuell anstehenden Aufgaben und letzten Aktivitäten. **Achtung!** Diese Ansicht stellt Ihnen die Aufgaben der kommenden drei Monate dar.

Ist eine Aufgabe zu einem späteren Zeitpunkt fällig, **wird diese hier nicht angezeigt**!

#### 3. AUFGABEN

Unter **S** Aufgaben finden Sie alle Ihnen zugewiesenen Aufgaben. Diese werden in absteigender Reihenfolge nach Fälligkeit sortiert dargestellt. Klicken Sie auf **Starten** um mit der Bearbeitung eines Modules zu beginnen.

#### 4. WAHLKURSE

Unter III wahlkurse können Sie die verfügbare Kursbibliothek durchsuchen und sich mit einem Klick auf Anmelden zu einem gewünschten Modul anmelden. Dieses erscheint anschließend am Ende Ihrer Aufgabenliste.

**Bitte beachten Sie:** Auf Grund von Seiteneinstellungen Ihrer Einrichtung können Sie möglicherweise keine Wahlkurse auswählen.

## 5. LEISTUNGSNACHWEIS

Im F Leistungsnachweis finden Sie eine Übersicht aller abgeschlossener Module und können diese erneut abrufen. Über das  $\Box$  - Symbol unterhalb des jeweiligen Titels eines Moduls können Sie das entsprechende Zertifikat auswählen. Tragen Sie Ihren Namen und optional weitere Daten unter "Teilnehmerinformationen" ein. Anschließend stehen Ihnen folgende Funktionen zur Verfügung:

- Zertifikat drucken
- Zertifikat an E-Mail-Adresse senden
- Zertifikat herunterladen

Ihr Zertifikat wird je nach Auswahl der Funktion in einem neuen Fenster geöffnet.

**Bitte beachten Sie, dass die Pop-ups von Relias in den Einstellungen Ihres Browsers zugelassen sind.** 

## 6. HILFE

Unter (?) Hilfe stehen Ihnen zwei verschiedene Möglichkeiten zur Verfügung:

#### **1. Anleitung für Lernende**

Klicken Sie auf Anleitung für Lernende Ø um zu einer ausführlichen Anleitung zu gelangen, welche alle wesentlichen Informationen über die Relias Plattform zusammenfasst.

#### **2. Support kontaktieren**

Klicken Sie auf **Unterstützung anfordern** um eine Nachricht an Ihre Administration zu versenden, und so weitere Unterstützung zu erhalten.

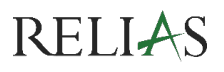